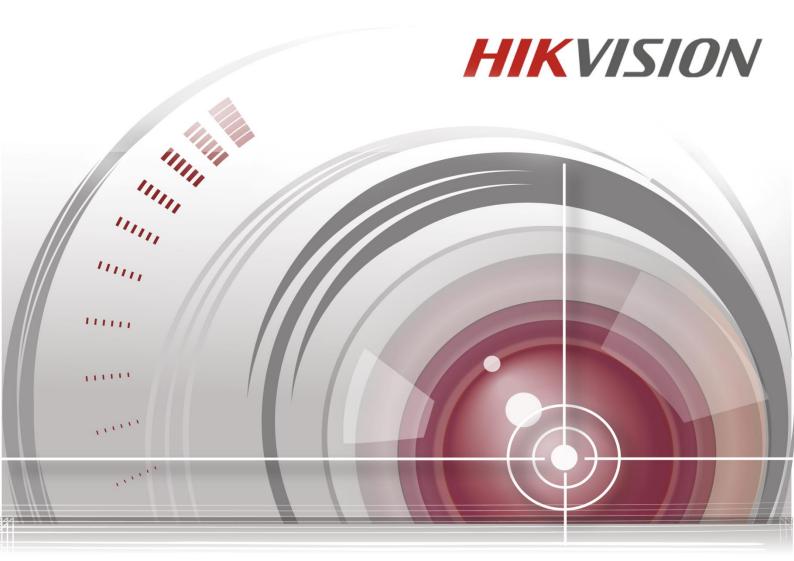

Blazer Pro All-in-One Server

**Quick Start Guide** 

UD.6L0202B2161A01

## **User Manual**

COPYRIGHT ©2015 Hangzhou Hikvision Digital Technology Co., Ltd.

#### ALL RIGHTS RESERVED.

Any and all information, including, among others, wordings, pictures, graphs are the properties of Hangzhou Hikvision Digital Technology Co., Ltd. or its subsidiaries (hereinafter referred to be "Hikvision"). This user manual (hereinafter referred to be "the Manual") cannot be reproduced, changed, translated, or distributed, partially or wholly, by any means, without the prior written permission of Hikvision. Unless otherwise stipulated, Hikvision does not make any warranties, guarantees or representations, express or implied, regarding to the Manual.

## **About this Manual**

This Manual is applicable to Blazer Pro All-in-One Server.

The Manual includes instructions for using and managing the product. Pictures, charts, images and all other information hereinafter are for description and explanation only. The information contained in the Manual is subject to change, without notice, due to firmware updates or other reasons. Please find the latest version in the company website (<a href="http://overseas.hikvision.com/en/">http://overseas.hikvision.com/en/</a>).

Please use this user manual under the guidance of professionals.

## **Trademarks Acknowledgement**

**HIKVISION** and other Hikvision's trademarks and logos are the properties of Hikvision in various jurisdictions. Other trademarks and logos mentioned below are the properties of their respective owners.

## **Legal Disclaimer**

TO THE MAXIMUM EXTENT PERMITTED BY APPLICABLE LAW, THE PRODUCT DESCRIBED, WITH ITS HARDWARE, SOFTWARE AND FIRMWARE, IS PROVIDED "AS IS", WITH ALL FAULTS AND ERRORS, AND HIKVISION MAKES NO WARRANTIES, EXPRESS OR IMPLIED, INCLUDING WITHOUT LIMITATION, MERCHANTABILITY, SATISFACTORY QUALITY, FITNESS FOR A PARTICULAR PURPOSE, AND NON-INFRINGEMENT OF THIRD PARTY. IN NO EVENT WILL HIKVISION, ITS DIRECTORS, OFFICERS, EMPLOYEES, OR AGENTS BE LIABLE TO YOU FOR ANY SPECIAL, CONSEQUENTIAL, INCIDENTAL, OR INDIRECT DAMAGES, INCLUDING, AMONG OTHERS, DAMAGES FOR LOSS OF BUSINESS PROFITS, BUSINESS INTERRUPTION, OR LOSS OF DATA OR

DOCUMENTATION, IN CONNECTION WITH THE USE OF THIS PRODUCT, EVEN IF HIKVISION HAS BEEN ADVISED OF THE POSSIBILITY OF SUCH DAMAGES.

REGARDING TO THE PRODUCT WITH INTERNET ACCESS, THE USE OF PRODUCT SHALL BE WHOLLY AT YOUR OWN RISKS. HIKVISION SHALL NOT TAKE ANY RESPONSIBILITES FOR ABNORMAL OPERATION, PRIVACY LEAKAGE OR OTHER DAMAGES RESULTING FROM CYBER ATTACK, HACKER ATTACK, VIRUS INSPECTION, OR OTHER INTERNET SECURITY RISKS; HOWEVER, HIKVISION WILL PROVIDE TIMELY TECHNICAL SUPPORT IF REQUIRED.

SURVEILLANCE LAWS VARY BY JURISDICTION. PLEASE CHECK ALL RELEVANT LAWS IN YOUR JURISDICTION BEFORE USING THIS PRODUCT IN ORDER TO ENSURE THAT YOUR USE CONFORMS THE APPLICABLE LAW. HIKVISION SHALL NOT BE LIABLE IN THE EVENT THAT THIS PRODUCT IS USED WITH ILLEGITIMATE PURPOSES.

IN THE EVENT OF ANY CONFLICTS BETWEEN THIS MANUAL AND THE APPLICABLE LAW, THE LATER PREVAILS.

## **Regulatory Information**

## **FCC Information**

FCC compliance: This equipment has been tested and found to comply with the limits for a Class A digital device, pursuant to part 15 of the FCC Rules. These limits are designed to provide reasonable protection against harmful interference when the equipment is operated in a commercial environment. This equipment generates, uses, and can radiate radio frequency energy and, if not installed and used in accordance with the instruction manual, may cause harmful interference to radio communications. Operation of this equipment in a residential area is likely to cause harmful interference in which case the user will be required to correct the interference at his own expense.

#### **FCC Conditions**

This device complies with part 15 of the FCC Rules. Operation is subject to the following two conditions:

- 1. This device may not cause harmful interference.
- 2. This device must accept any interference received, including interference that may cause undesired operation.

## **EU Conformity Statement**

This product and - if applicable - the supplied accessories too are marked with "CE" and comply therefore with the applicable harmonized European standards listed under the EMC Directive 2004/108/EC, the RoHS Directive 2011/65/EU.

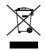

2012/19/EU (WEEE directive): Products marked with this symbol cannot be disposed of as unsorted municipal waste in the European Union. For proper recycling, return this product to your local supplier upon the purchase of equivalent new equipment, or dispose of it at designated collection

points. For more information see: www.recyclethis.info

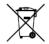

2006/66/EC (battery directive): This product contains a battery that cannot be disposed of as unsorted municipal waste in the European Union. See the product documentation for specific battery information. The battery is marked with this symbol, which may include lettering to indicate cadmium (Cd), lead (Pb), or mercury (Hg). For proper recycling, return the battery to your supplier or to a designated collection point. For more information see: www.recyclethis.info

## **Industry Canada ICES-003 Compliance**

This device meets the CAN ICES-3 (A)/NMB-3(A) standards requirements.

## **Safety Instruction**

These instructions are intended to ensure that user can use the product correctly to avoid danger or property loss. The precaution measure is divided into "Warnings" and "Cautions"

Warnings: Serious injury or death may occur if any of the warnings are neglected.

Cautions: Injury or equipment damage may occur if any of the cautions are neglected.

| A                             | $\triangle$                  |  |
|-------------------------------|------------------------------|--|
| Warnings Follow these         | Cautions Follow these        |  |
| safeguards to prevent serious | precautions to prevent       |  |
| injury or death.              | potential injury or material |  |
|                               | damage.                      |  |

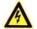

#### Warnings

- Proper configuration of all passwords and other security settings is the responsibility of the installer and/or end-user.
- In the use of the product, you must be in strict compliance with the electrical safety regulations of the nation and region. Please refer to technical specifications for detailed information.
- Input voltage should meet both the SELV (Safety Extra Low Voltage) and the Limited Power Source with 100~240 VAC, 48 VDC or 12 VDC according to the IEC60950-1 standard. Please refer to technical specifications for detailed information.
- Do not connect several devices to one power adapter as adapter overload may cause over-heating or a fire hazard.
- Please make sure that the plug is firmly connected to the power socket.
- If smoke, odor or noise rise from the device, turn off the power at once and unplug the power cable, and then
  please contact the service center.

# **Preventive and Cautionary Tips**

Before connecting and operating your device, please be advised of the following tips:

- Ensure unit is installed in a well-ventilated, dust-free environment.
- Unit is designed for indoor use only.
- · Keep all liquids away from the device.
- Ensure environmental conditions meet factory specifications.
- Ensure unit is properly secured to a rack or shelf. Major shocks or jolts to the unit as a result of dropping it may cause damage to the sensitive electronics within the unit.
- Use the device in conjunction with an UPS if possible.
- Power down the unit before connecting and disconnecting accessories and peripherals.
- A factory recommended HDD should be used for this device.
- Improper use or replacement of the battery may result in hazard of explosion. Replace with the same or
  equivalent type only. Dispose of used batteries according to the instructions provided by the battery
  manufacturer.

# **Symbol Conventions**

The symbols that may be found in this document are defined as follows.

| Symbol   | Description                                                                                                    |  |
|----------|----------------------------------------------------------------------------------------------------|--|
| <u>^</u> | Indicates a potentially hazardous situation, which if not avoided, could result in equipment damage, data loss, performance degradation, or unexpected results. |  |

# **TABLE OF CONTENTS**

| Overview                              | .7 |
|---------------------------------------|----|
| Blazer Pro Pre-Installation           | .7 |
| Blazer Pro Installation               | .7 |
| Front Panel                           | .8 |
| Rear Panel                            | .9 |
| Specifications                        | 10 |
| HDD Storage Calculation Chart         | 11 |
| Basic Hardware Connection and Startup | 12 |
| Network Connection                    | 12 |
| Output Connection                     | 12 |
| Hard Disk Installation                | 12 |
| Peripheral Connections                | 14 |
| Wiring of Alarm Input                 | 14 |
| Wiring of Alarm Output                | 14 |
| Using of Alarm Connectors             | 14 |
| Controller Connection                 | 15 |
| Power Connection and Startup          | 15 |
| Network Parameters Settings           | 15 |
| For Video Management System           | 15 |
| For Blazer Pro Storage Device         | 17 |
| Accessing Blazer Pro via Web Manager  | 18 |
| Quick Start                           | 20 |
| Resource Management and Live View     | 20 |
| Adding the Network Camera             | 20 |
| Area Management                       | 21 |
| Live View                             | 22 |
| Record Schedule Settings and Playback | 23 |
| Record Schedule Settings              | 23 |
| Remote Playback                       | 25 |
| Searching Video Files for Playback    | 25 |
| Playing Video Files                   | 25 |
| Event Configuration                   | 26 |
| Configuring Motion Detection Alarm    | 26 |
| Checking Alarm Information            | 28 |
| Shutting Down the Blazer Pro          | 28 |

## **Overview**

The Blazer Pro is an all-in-one server that combines Hikvision's powerful video management system (VMS) with a video storage device. The Blazer Pro can manage up to 256 network cameras for recording, live view, and playback. With the power of VMS, sophisticated alarm management is possible, as well as the VMS add-ons, such as license plate recognition, POS integration, business intelligence, and GIS map. The Blazer Pro's unique design provides both powerful storage and advanced centralized video management capabilities.

## **Blazer Pro Pre-Installation**

The Blazer Pro is highly advanced surveillance equipment that should be installed with care. Please take into consideration the following precautionary steps before installation of the Blazer Pro.

- 1. Keep all liquids away from the Blazer Pro.
- 2. Install the Blazer Pro in a well-ventilated and dust-free area.
- 3. Ensure environmental conditions meet factory specifications.
- 4. Install a manufacturer recommended HDD.

## **Blazer Pro Installation**

During the installation of the Blazer Pro:

- 1. Use brackets for rack mounting.
- 2. Ensure there is ample room for audio and video cables.
- 3. When routing cables, ensure that the bend radius of the cables are no less than five times than its diameter.
- 4. Connect both the alarm and RS-485 cable.
- **5.** Allow at least 2cm (≈0.75-inch) of space between racks mounted devices.
- **6.** Ensure the Blazer Pro is grounded.
- 7. Environmental temperature should be within the range of 0 °C to +40 °C, 32 °F to 104 °F.
- **8.** Environmental humidity should be within the range of  $10\% \sim 90\%$ .

# **Front Panel**

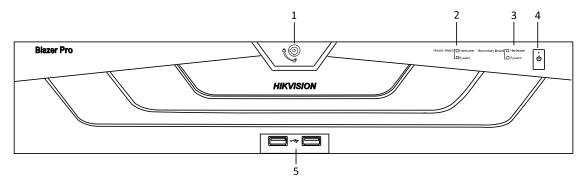

| No.                             | Nam                                 | e             | Function Description                                            |  |
|---------------------------------|-------------------------------------|---------------|-----------------------------------------------------------------|--|
| 1                               | Front Panel Lock                    |               | You can lock or unlock the panel by the key.                    |  |
|                                 |                                     | Hardware      | Normally blue when the master board works properly.             |  |
| 2                               | Master Board                        | S4            | Normally blue when the CMS (Central Management Server) of       |  |
|                                 | Indicator                           | System        | the video management system running properly.                   |  |
|                                 | G 1 D 1                             | Hardware      | Normally blue when the secondary board works properly.          |  |
| 3                               | Secondary Board<br>Indicator        | System        | Indicate the HDD status. Blinks red when data is being read     |  |
|                                 |                                     |               | from or written to HDD.                                         |  |
| 4                               | POWER ON / OFF                      |               | Power on/off switch.                                            |  |
| 5 LISD Later Control of Control |                                     | Master Board) | Universal Serial Bus (USB) ports for additional devices such as |  |
| 5                               | 5 USB Interfaces (for Master Board) |               | USB mouse and USB Hard Disk Drive (HDD).                        |  |

# **Rear Panel**

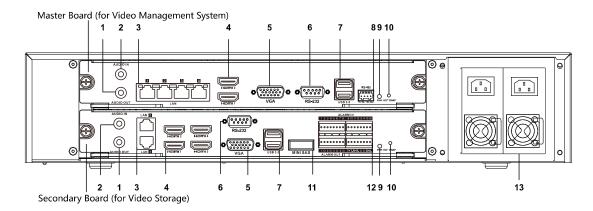

| No. | Item                      | Description                                                                            |  |
|-----|---------------------------|----------------------------------------------------------------------------------------|--|
| 1   | AUDIO OUT                 | RCA connector for audio output. This connector is synchronized with                    |  |
|     |                           | VGA video output.                                                                      |  |
| 2   | AUDIO IN                  | RCA connector for audio input.                                                         |  |
| 3   | LAN Interface             | LAN network interfaces.                                                                |  |
| 4   | <b>HDMI</b> <sup>TM</sup> | HDMI <sup>™</sup> video output connector. The HDMI <sup>™</sup> interfaces can also be |  |
|     |                           | used for video wall display.                                                           |  |
| 5   | VGA                       | Connector for VGA output. Display local video output and menu.                         |  |
| 6   | RS-232 Interface          | Connector for RS-232 devices.                                                          |  |
| 7   | USB 3.0 interface         | Universal Serial Bus (USB) ports for additional devices such as USB                    |  |
|     |                           | mouse and USB Hard Disk Drive (HDD).                                                   |  |
| 8   | RS-485 Interface          | Connector for RS-485 devices.                                                          |  |
| 9   | Power Indicator           | Turns green when the corresponding board is powered up.                                |  |
| 10  | Hot Swap Button           | Button for powering off the corresponding board.                                       |  |
| 11  | miniSAS                   | Connects to SAS expansion enclosure.                                                   |  |
| 12  | ALARM IN                  | Connector for alarm input.                                                             |  |
|     | ALARM OUT                 | Connector for alarm output.                                                            |  |
|     | RS-485 Interface          | Connector for RS-485 devices.                                                          |  |
| 13  | AC 100V ~ 240V            | AC 100V ~ 240V power supply.                                                           |  |

# **Specifications**

| Model                |                                                                                       | Blazer Pro (256-channel)                                           | Blazer Pro (128-channel)                                           |
|----------------------|---------------------------------------------------------------------------------------|--------------------------------------------------------------------|--------------------------------------------------------------------|
|                      | Number of Connected Cameras per System                                                | Maximum 256                                                        | Maximum 128                                                        |
|                      | Number of Connected Devices or Mobile Video<br>Recorders (Sold Separately) per System | Maximum 256                                                        | Maximum 128                                                        |
|                      | Number of Connected Mobile Terminals (Sold Separately)                                | Maximum 64                                                         | Maximum 64                                                         |
|                      | Number of Connected Alarm Inputs per System                                           | Maximum 1024                                                       | Maximum 1024                                                       |
|                      | Number of Connected Alarm Outputs per System                                          | Maximum 1024                                                       | Maximum 1024                                                       |
|                      | Control Clients per System                                                            | Maximum 16                                                         | Maximum 16                                                         |
|                      | Web Clients per System                                                                | Maximum 16                                                         | Maximum 16                                                         |
| Video                | Mobile Clients per System                                                             | Maximum 64                                                         | Maximum 64                                                         |
| Management<br>System | Web Managers per System                                                               | Unlimited                                                          | Unlimited                                                          |
|                      | Number of Users                                                                       | Unlimited                                                          | Unlimited                                                          |
|                      | Number of Roles                                                                       | Maximum 64                                                         | Maximum 64                                                         |
|                      | PTZ Control Permission Levels                                                         | Maximum 100                                                        | Maximum 100                                                        |
|                      | Number of Stream Media Servers Per System                                             | Maximum 16                                                         | Maximum 16                                                         |
|                      | POS Systems Access (Sold Separately)                                                  | Maximum 100                                                        | Maximum 100                                                        |
|                      | Video Input Bandwidth per SMS                                                         | Maximum 200 ×2 Mbps                                                | Maximum 200 ×2 Mbps                                                |
|                      | Video Output Bandwidth per SMS                                                        | Maximum 200 ×2 Mbps                                                | Maximum 200 ×2 Mbps                                                |
|                      | SATA                                                                                  | 1 SATA interface for 1 HDD (for data storage)                      | 1 SATA interface for 1 HDD (for data storage)                      |
|                      | Incoming Bandwidth                                                                    | 640 Mbps<br>or 320 Mbps (when RAID is<br>enabled)                  | 400 Mbps<br>or 320 Mbps (when RAID is enabled)                     |
|                      | Outgoing Bandwidth                                                                    | 640 Mbps<br>or 320 Mbps (when RAID is<br>enabled)                  | 400 Mbps<br>or 320 Mbps (when RAID is enabled)                     |
|                      | Live View / Playback Resolution                                                       | 6 MP/5 MP/3 MP<br>/1080p/UXGA/720p/VGA/4CIF/<br>DCIF/2CIF/CIF/QCIF | 6 MP/5 MP/3 MP<br>/1080p/UXGA/720p/VGA/4CIF/DCI<br>F/2CIF/CIF/QCIF |
|                      | Recording Channels                                                                    | 256 channels                                                       | 128 channels                                                       |
|                      | SATA                                                                                  | 7 SATA interfaces for 7 HDDs<br>(for the video storage)            | 7 SATA interfaces for 7 HDDs (for<br>the video storage)            |
| Video                | miniSAS                                                                               | 1 miniSAS interface                                                | 1 miniSAS interface                                                |
| Storage              | Capacity                                                                              | Up to 6 TB capacity for each HDD                                   | Up to 6 TB capacity for each HDD                                   |
| Device               | Array Type                                                                            | RAID 0, RAID 1, RAID 5, RAID 10                                    | RAID 0, RAID 1, RAID 5, RAID 10                                    |
|                      | Power Supply                                                                          | 100 to 240 VAC, 6.3 A, 50 to 60<br>Hz                              | 100 to 240 VAC, 6.3 A, 50 to 60 Hz                                 |
|                      | Consumption (without Hard Disk)                                                       | ≤250 W                                                             | ≤250 W                                                             |
|                      | Working Temperature                                                                   | 0 °C to +40 °C (32 °F to 104 °F)                                   | 0 °C to +40 °C (32 °F to 104 °F)                                   |
|                      | Working Humidity                                                                      | 10% to 90%                                                         | 10% to 90%                                                         |
|                      | Chassis                                                                               | 19-inch rack-mounted 2U chassis                                    | 19-inch rack-mounted 2U chassis                                    |
|                      | Dimensions (W $\times$ D $\times$ H)                                                  | 442 mm ×550 mm ×93 mm<br>(17.4" ×21.7" ×3.7")                      | 442 mm ×550 mm ×93 mm (17.4" × 21.7" ×3.7")                        |
|                      | Weight (without Hard Disk)                                                            | ≤13.6 kg (29.98 lb)                                                | ≤13.6 kg (29.98 lb)                                                |

# **HDD Storage Calculation Chart**

The following chart shows an estimation of storage space used based on recording at one camera for an hour at a fixed bit rate.

| Bit Rate | Storage Used |
|----------|--------------|
| 96K      | 42M          |
| 128K     | 56M          |
| 160K     | 70M          |
| 192K     | 84M          |
| 224K     | 98M          |
| 256K     | 112M         |
| 320K     | 140M         |
| 384K     | 168M         |
| 448K     | 196M         |
| 512K     | 225M         |
| 640K     | 281M         |
| 768K     | 337M         |
| 896K     | 393M         |
| 1024K    | 450M         |
| 1280K    | 562M         |
| 1536K    | 675M         |
| 1792K    | 787M         |
| 2048K    | 900M         |
| 4096K    | 1800M        |
| 8192K    | 3600M        |
| 16384K   | 7.2G         |

## Note:

Please note that supplied values for storage space used is just for reference. The storage values in the chart are estimated by formulas and may have some deviation from actual value.

# **Basic Hardware Connection and Startup**

Before you can access the system via network, you need to properly power on the server and connect it to network.

#### **Network Connection**

Note: Consult your network administrator before installing the server to avoid possible network conflicts.

Use the network port on the rear panel and a network cable with RJ-45 connectors to connect the server to your system network.

The LAN interfaces of the master board (up) are used for connecting the video management system to the network, and the LAN interfaces of the secondary board (down) are used for connecting the Blazer Pro Storage Device to the network.

For the LAN interface of the secondary board (down), the default IP address of LAN 1 is 192.0.0.64 and the default IP address of LAN 2 is 192.1.0.64.

## **Output Connection**

Connect a VGA cable or HDMI cable to the video out interface (VGA or HDMI) on the server.

Connect the VGA cable or HDMI1 cable to the display unit.

If you need to locally operate the video management system and Blazer Pro Storage Device, please connect the display units to the master board and secondary board respectively.

## **Hard Disk Installation**

#### Before you start:

Disconnect the power from the Blazer Pro before installing a hard disk drive (HDD). A factory recommended HDD should be used for this installation.

Up to 8 SATA hard disks can be installed on your Blazer Pro.

**Note:** 7 HDDs are used for Blazer Pro Storage Device of secondary board and 1 HDD (upper right corner) is used for data storage of master board.

Tools Required: Screwdriver.

## Steps:

1. Fasten the hard disk mounting handle to the hard disk with screws.

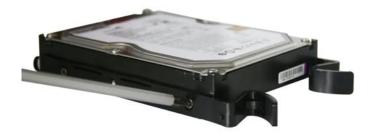

2. Insert the key and turn in clockwise direction to open the panel lock.

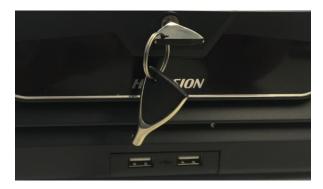

 $\boldsymbol{3.}\,$  Press the buttons on the panel of two sides and open the front panel.

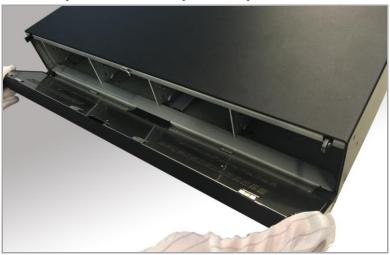

**4.** Insert the hard disk along the slot until it is placed into position.

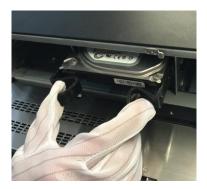

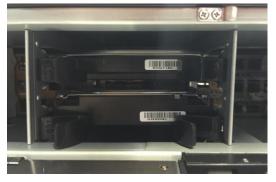

**5.** Repeat the above steps to install other hard disks onto the Blazer Pro. After having finished the installation of all hard disks, close the front panel and lock it with the key again.

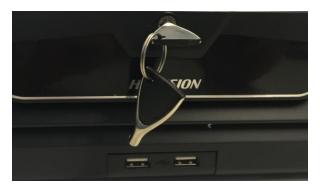

## **Peripheral Connections**

## Wiring of Alarm Input

The alarm input is an open/closed relay. To connect the alarm input to the device, use the following diagram.

#### Notes:

- If the alarm input is not an open/close relay, please connect an external relay between the alarm input and the
  device.
- The following figures only for reference, subject to the actual device.

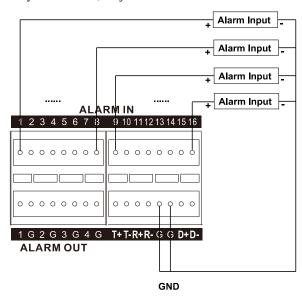

## Wiring of Alarm Output

To connect to an alarm output (AC or DC load), use the following diagram:

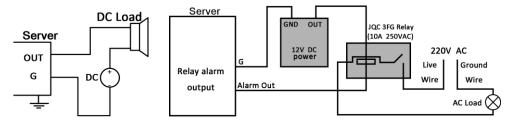

**DC Load Connection Diagram** 

**AC Load Connection Diagram** 

For DC load, the jumpers can be used within the limit of 12V/1A safely.

To connect an AC load, jumpers should be left open (you must remove the jumper on the motherboard in the Blazer Pro). Use an external relay for safety (as shown in the figure above).

There are 4 jumpers (JP1, JP2, JP3, and JP4) on the motherboard, each corresponding with one alarm output. By default, jumpers are connected. To connect an AC load, jumpers should be removed.

## Example:

If you connect an AC load to the alarm output 3 of the Blazer Pro, then you must remove the JP3.

## **Using of Alarm Connectors**

To connect alarm devices to the Blazer Pro:

1. Disconnect *pluggable block* from the ALARM IN /ALARM OUT terminal block.

- 2. Unfasten stop screws from the *pluggable block*, insert signal cables into slots and fasten stop screws. Ensure signal cables are in tight.
- 3. Connect *pluggable block* back into terminal block.

#### **Controller Connection**

To connect a controller to the Blazer Pro:

- 1. Disconnect pluggable block from the RS-485 terminal block of secondary board.
- 2. Unfasten stop screws from the D+, D- *pluggable block*, insert signal cables into slots and fasten stop screws. Ensure signal cables are in tight.
- 3. Connect Ta on controller to D+ on terminal block and Tb on controller to D- on terminal block. Fasten stop screws.
- 4. Connect pluggable block back into terminal block.

Note: Make sure both the controller and Blazer Pro are grounded.

## **Power Connection and Startup**

Plug the power supply (refer to the *Specifications*) into an electrical outlet. It is HIGHLY recommended that an Uninterruptible Power Supply (UPS) be used in conjunction with the device.

The Power indicator LED on the rear panel should turn green indicating that the unit begins to start up.

After startup, the Power indicator LED remains green.

The server contains two sub-systems: Blazer Pro Storage Device and video management system.

For the first-time access to the video management system, you need to connect a display unit to master board via VGA or HDMI interface. In this manual, we only introduce the basic settings for video management system. For detailed configuration about video management system, please refer to the *User Manual of Blazer Pro Web Manager*.

For operating the Blazer Pro Storage Device locally, you need to connect a display unit to secondary board via VGA or HDMI interface. For detailed configuration about Blazer Pro Storage Device, please refer to the *User Manual of Blazer Pro Storage Device*.

# **Network Parameters Settings**

You need to properly set the network parameters before you can access to the server via network.

## For Video Management System

## Before you start:

The video management system (master board) should be properly connected to the network and the video output should be connected to a display unit.

You also have to connect a USB mouse and USB keyboard via the available USB interface before you can properly configure the system.

#### Steps:

1. Login in the video management system. The default password of the admin user of the operating system is 12345.

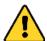

You must change this default password to better protect against security risks, such as the unauthorized
access by others to the product that may prevent the product from functioning properly and/or lead to

- other undesirable consequences. For changing the password, please refer to the help file of the operating system for detailed configuration.
- For your privacy, we strongly recommend changing the password to something of your own choosing (using a minimum of 8 characters, including upper case letters, lower case letters, numbers, and special characters) in order to increase the security of your product.
- Proper configuration of all passwords and other security settings is the responsibility of the installer and/or end-user.
- 2. Enter the Control Panel of the operating system. For how to access the control panel, refer to the help file of the operating system.
  - If using Category view, find the Programs category, and click View network status and tasks.
  - If using Small icons or Large icons view, select Network and Sharing Center.
- 3. Click the Ethernet with internet connection and click **Properties** in the pop-up window.

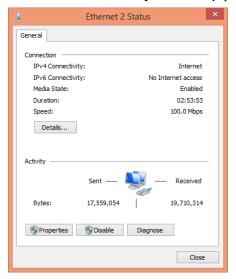

4. In the This connection uses the following items: field, double-click Internet Protocol Version 4 (TCP/IPv4).

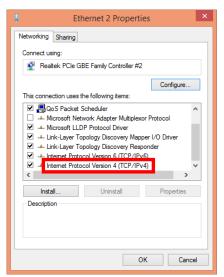

5. In the pop-up window, set the network parameters.

**Obtain an IP address (DNS server address) automatically**: You can get IP settings assigned automatically if your network supports this capability.

Use the following IP address (DNS server address): Please ask your network administrator for the

appropriate IP settings.

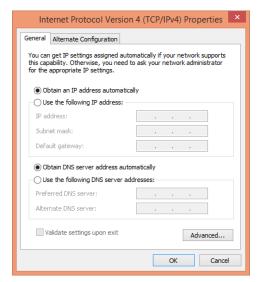

6. Click **OK** to save the settings.

## For Blazer Pro Storage Device

#### Before you start:

The Blazer Pro Storage Device (secondary board) should be properly connected to the network and the video output should be connected to a display unit.

#### Steps:

Enter the Network Settings interface. For details, refer to the User Manual of Blazer Pro Storage Device.
 Menu >Configuration>Network

The default password of the admin user of the Blazer Pro Storage Device is Blazer\_12345.

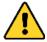

- You must change this default password to better protect against security risks, such as the unauthorized access by others to the product that may prevent the product from functioning properly and/or lead to other undesirable consequences. For changing the password, please refer to the User Manual of Blazer Pro Storage Device.
- For your privacy, we strongly recommend changing the password to something of your own choosing (using a minimum of 8 characters, including upper case letters, lower case letters, numbers, and special characters) in order to increase the security of your product.
- Proper configuration of all passwords and other security settings is the responsibility of the installer and/or end-user.
- 2. Select the General tab.

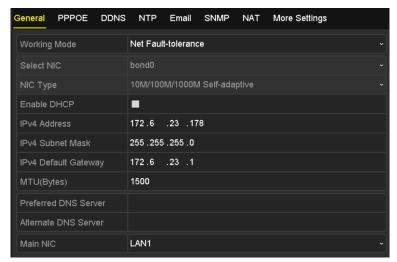

In the General Settings interface, you can configure the following settings: Working Mode, NIC Type, IPv4
Address, IPv4 Gateway, MTU and DNS Server.

#### **Working Mode**

There are two 10M/100M/1000M NIC cards provided, and it allows the device to work in the Multi-address, Load Balance and Net-fault Tolerance modes.

- Multi-address Mode: The parameters of the two NIC cards can be configured independently. You can select LAN1, LAN2 in the NIC type field for parameter settings.
- Load Balance Mode: You can select one NIC card as default route. And then the system is connecting with the extranet the data will be forwarded through the default route.
- Net-fault Tolerance Mode: The two NIC cards use the same IP address, and you can select the Main NIC to LAN1, LAN2. By this way, in case of one NIC card failure, the device will automatically enable another standby NIC card so as to ensure the normal running of the whole system.

If the DHCP server is available, you can click the checkbox of **DHCP** to automatically obtain an IP address and other network settings from that server.

*Note:* The valid value range of MTU is 500 ~ 9676.

**4.** After having configured the general settings, click **Apply** button to save the settings.

# **Accessing Blazer Pro via Web Manager**

You can access the Blazer Pro via Web Manager which is a B/S client for management of Blazer Pro.

#### Notes:

- If you have properly set the network parameters for the master board, you can access the video management system via network. You can also access the system it locally. Here we only introduce the access to the system locally. For accessing the video management system via network, please refer to the *User Manual of Blazer Pro Web Manager*.
- If you cannot access the video management system via network, you can turn your PC's firewall off and try
  again.

#### Steps:

 In the address bar of the web browser, input the address of the CMS (Central Management Server) and press the Enter key. A login window will pop up. For locally accessing the system, you can also

double-click on the desktop to pop up the login window.

*Note:* The address is in the format of http://IP address of CMS/manager. If you access the system locally, the IP address is 127.0.0.1 or localhost.

*Example:* If the IP address of CMS is 172.6.21.96, and you should enter *http://172.6.21.96/manager* in the address bar.

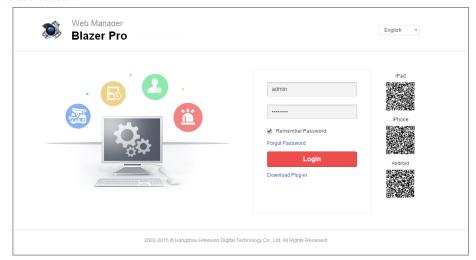

- 2. For the first time to login, you should install the plug-in before you can access the functions.
  - I. Click **Download Plug-in**, save the plug-in file and then close the web browser.
  - II. Install the plug-in according to the prompt.
  - III. After the installation, re-open the web browser and log into the Blazer Pro (step 1).
- 3. Input the user name and password of CMS and click Login.

#### Notes:

- By default, the user name for login is *admin* and the password is *12345*.
- You must change the default password before you can access to the video management system.
- In the pop-up window, input the customized new password in the New Password and Confirm Password
  field, and click OK to change the password.

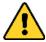

- The password strength can be checked by the system. For your privacy, you must set the password to something of your own choosing (using a minimum of 8 characters, including upper case letters, lower case letters, numbers, and special characters) in order to increase the security of your product.
- Proper configuration of all passwords and other security settings is the responsibility of the installer and/or end-user.
- Input the new password, (optional) check the checkbox of Remember Password to save the password and click Login.

#### Notes:

- The account will be frozen for 10 minutes after 5 failed password attempts.
- If you have updated your Blazer Pro, you may need to clear the cache of your web browser to display the Web Manager page properly. Consult your IT system administrator if you do not know how to clear the cache.

**Note:** If some of the functions or server modules of the video management system cannot work properly, check the LAN IP address of the system. Login the Web Manager and set the LAN IP address. For details, refer to *IP Address Settings* section of User Manual of Blazer Pro Web Manager.

# **Quick Start**

Here we introduce the configuration for some basic functions of the Blazer Pro via Web Manager and Control Client.

## **Resource Management and Live View**

#### Purpose:

Before you can live view, playback via the Control Client or set recording schedule, event configuration via Web Manager, you need to add network cameras to the system and manage them by areas.

Log into the Blazer Pro via Web Manager, and click Physical View tab to open the device and server management page.

By default, the Blazer Pro Storage Device is added to the system. Here we introduce the configuration of adding network cameras via the Blazer Pro Storage Device. For other methods to add the device, refer to the *User Manual of Blazer Pro Web Manager*.

## **Adding the Network Camera**

#### Before you start:

You must properly configure the network settings for the Blazer Pro Storage Device.

## Steps:

- Click Configuration of the Blazer\_storage board in the Operation column to pop up the remote configuration interface.
- 2. Click Camera under System to enter the network camera management interface.

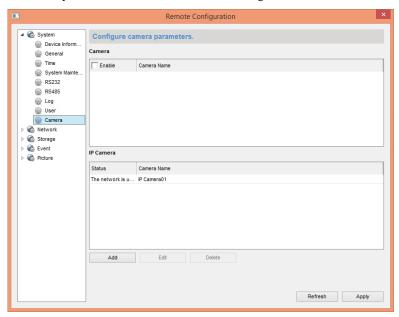

- 3. Click **Add** and edit the parameters in the pop-up window to add the network cameras.
  - Registration Mode: Select to add the camera via IP address or domain name.
  - **IP/Domain:** Input the IP address or domain name of the camera.
  - **Port:** Input the device port No.. The default value is 8000.
  - User Name: Input the user name of the device.
  - Password: Input the password of the device.
  - Protocol Type: Select the protocol that the camera adopts.

- 4. Click **Next** and check the checkbox(es) to select the camera(s) to add.
- 5. Click **Save** to confirm the settings.
- 6. Click **Apply** and then click **Refresh** to get the latest status.
- 7. Click to exit the remote configuration interface.
- 8. Click Blazer\_storage board in the Alias column, and click Back to get the latest status.

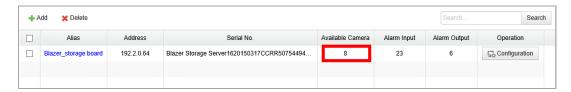

#### Area Management

#### Steps:

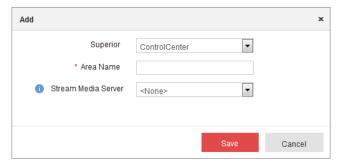

- Select the parent area in the Superior drop-down list.
- 3. Input an area name as you want. Optionally, you can select a stream media server for the area to get the video stream of the cameras belonging to this area via the server.
- 4. Click **Save** to add the new area.
- 5. In the area tree panel, click to select an element of the area. The element refers to the encoding channel, alarm input, alarm output, and POS that belonging to the area.
- 6. Click **Add** and a dialog box pops up.

#### For adding the camera / alarm input / alarm output:

- I. Check the checkbox(es) to select the elements to be added
- II. Click **OK** to save the settings.

## For adding the POS:

- I. Input the required parameters.
- Name: Input a name as you want.
- IP Address: Input the IP address of the POS terminal.
- Link Camera: Select a camera of the area to link with the POS terminal.
- Protocol Type: Select the protocol for connecting to the POS terminal.
- II. Click **OK** to save the settings.

## Notes:

- Up to 64 cameras can be added to one area.
- A camera, alarm input, alarm output, or POS can only be added to one area. You can input the key word in the text filed and click **Search** to find the required device, camera, alarm input, alarm output, or POS.
- The add-ons are available if you purchase the corresponding License. Please contact our sales for detailed information.

#### Live View

After adding the encoding devices and managing the area, you can live view the camera via Control Client which is a C/S software providing multiple operating functionalities.

#### Login via Control Client

Two kinds of user (normal user and domain user) are supported for accessing the Blazer Pro via Control Client. Here we only introduce the normal user login, please refer to *the User Manual of Blazer Pro Control Client* for the domain user login.

#### Steps:

- 1. Double-click on the desktop to run the Control Client.
- 2. Select **Normal Login** and input the normal user name and password of the Blazer Pro.

**Note:** By default, the user name of the Blazer Pro is *admin* and the password is 12345.

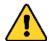

- The default password (12345) for the Admin account is for first-time log-in purposes only. You must change this default password to better protect against security risks, such as the unauthorized access by others to the product that may prevent the product from functioning properly and/or lead to other undesirable consequences. Please login the Blazer Pro via Web Manager to change the password.
- For your privacy, we strongly recommend changing the password to something of your own choosing (using a minimum of 8 characters, including upper case letters, lower case letters, numbers, and special characters) in order to increase the security of your product.
- Proper configuration of all passwords and other security settings is the responsibility of the installer and/or end-user.
- 3. (Optional) Check the checkbox Remember Password to keep the password.
- 4. (Optional) Check the checkbox **Enable Auto-login** to log into the software automatically.
- 5. Set the name, address, and port No. of the CMS.

*Note:* If these fields are not displayed, click **Show Server Address** to show them. You can also click **Hide Server Address** to collapse these fields.

- Customized the name for the CMS.
- Input the address (IP address or domain name) of the CMS that you want to connect to.
- Input the port No. of the CMS. By default, it's 80.
- 6. (Optional) You can access multiple CMSs at the same time via Control Client. Click **Add CMS** and input the information of the CMS.

#### Notes:

- Up to 3 CMS can be added at the same time.
- You can click X to delete the related CMS.
- 7. Click **Login** to enter the Control Client.

*Note:* The account will be frozen for 10 minutes after 5 failed password attempts.

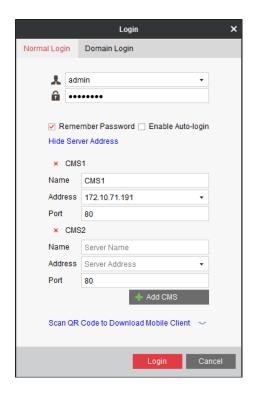

#### Live View

## Steps:

- 1. Open the Main View page.
- 2. Optionally, click and select the window division mode for live view.
- Click-and-drag the camera to the display window, or double-click the camera name after selecting the display window to start the live view.

Note: For detailed operations about live view, please refer to the User Manual of Blazer Pro Control Client.

## **Record Schedule Settings and Playback**

Before you can view the record files of the camera via the Control Client, you need to set the recording schedule via Web Manager.

## **Record Schedule Settings**

#### Purpose:

Blazer Pro provides two storage methods (storing on the local device and storing on the Central Storage Server (Storage Server or Central Video Recorder)) for storing the video files of the cameras according to the configured record schedule.

#### Notes:

- Here we only introduce the method of storing video files on the local device. The following steps are also
  applicable for storing the video files on the Blazer Pro Storage Device.
- The Storage Server refers to the PC that installs the Storage Server module. For details, please refer to *User Manual of Blazer Pro Web Manager*.

## Before you start:

The local devices, including the DVRs, NVRs, and Network Cameras, should provide storage devices such as the HDDs, Net HDDs and SD/SDHC cards for record files. The newly installed storage devices need to be formatted.

Go to the remote configuration page ( **Physical View > Configuration**) of the device, click **Storage->General,** select the HDD, Net HDD or SD/SDHC card, and click **Format** to initialize the selected storage device.

## Steps:

- Log into the Blazer Pro via Web Manager, and click the **Record Schedule** tab to open the Record Schedule page.
- 2. Select an area and click **Add** to pop up the Record Settings window.

*Note:* If no camera has been configured with record schedule, click **Set Record Schedule** to activate the Record Settings window.

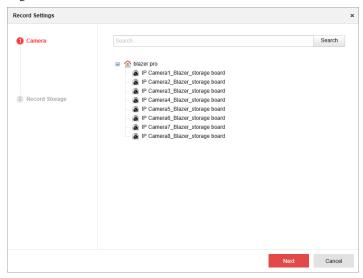

- 3. Click to select the camera for configuring the record settings.
- 4. Click **Next** to set the record schedule and storage location. By default, the Storage 1 is enabled.

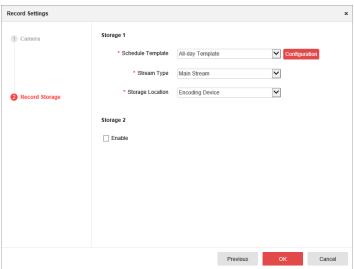

- 5. Select the record schedule template for Storage 1.
  - All-day Template: All-day continuous recording whole week.
  - Weekday Template: All-day continuous recording from Monday to Friday.
  - Weekend Template: All-day continuous recording from Saturday to Sunday.
  - Template 01-08: You can edit the templates as desired. Click Configuration to enter the Record Schedule Template interface. For detailed configuration, please refer to *User Manual of Blazer Pro Web Manager*.
- 6. Select the stream type for recording.

- 7. Select to store the record files on the local device (Encoding Device).
  - *Note:* For the cameras connected to the Blazer Pro Storage Device, select Encoding Device for storing the record files on the secondary board.
- 8. Click **OK** to save the settings.

After configuring the record settings for the camera, the record schedule item will display under the area.

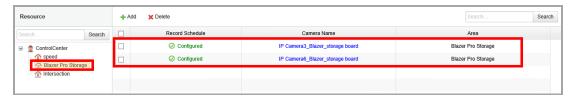

## Remote Playback

#### Purpose:

After configuring the record settings for the camera via the Web Manager, the record files stored on the local device can be searched and played back remotely via Control Client.

**Note:** Here we only introduce the playback of continuous video files. For other operations about playback, please refer to the *User Manual of Blazer Pro Control Client*.

Click the icon on the control panel, or click **View->Remote Playback** to open the Remote Playback page. **Searching Video Files for Playback** 

#### Steps:

- 1. Open the Remote Playback page.
- 2. Click-and-drag the camera, area or ControlCenter to the display window, or double-click the camera, area or ControlCenter to start the playback.
- 3. The found video files of the selected area or camera will be displayed on the right of the interface. You can filter the results through the **Filter** text field.

Note: Up to 16 cameras can be searched simultaneously.

#### **Playing Video Files**

After searching the video files for the normal playback, you can play back the video files in the following two ways:

#### • Playback by File List

Select the record file from the search result list, and then click the icon on the video file, or double-click the video file to play the video on the corresponding display window of playback.

#### Locking Files

Select the record file from the search result list, and click the icon to lock the recorded files for protecting the video files from being overwritten when the HDD is full.

## • Playback by Timeline

The timeline indicates the time duration for the video files, and the video files of different types are color coded. You can hover cursor over the timeline to take a quick view of the video thumbnail of that time. Click on the timeline to play back the video of the specific time.

You can click or to zoom in or zoom out the timeline bar. You can also use the mouse wheel to zoom in or zoom out on the timeline.

You can drag the timeline bar to go to the previous or the next time period.

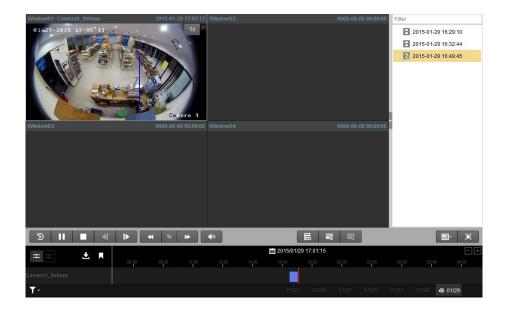

## **Event Configuration**

#### Purpose:

In Blazer Pro Web Manager, you can assign linkage actions to the event by setting up a rule. For example, when motion is detected, an audible warning appears or other linkage actions happen.

Log into the Blazer Pro via Web Manager, and click the Event tab to open the Event Configuration page.

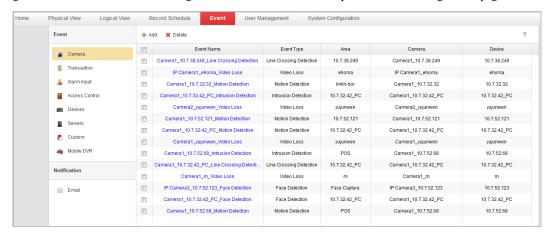

#### **Configuring Motion Detection Alarm**

**Note:** The camera exception types vary according to the connected device. Here we take the introduction of motion detection settings as an example. For the settings of other camera exception types (e.g., video loss, video tampering), please refer to the *User Manual* of the connected devices. For the settings of other event types (e.g., alarm input, device exception, server exception), please refer to the *User Manual of Blazer Pro Web Manager*.

## Purpose:

A motion detection alarm is triggered when the camera detects motion within its defined area. The linkage actions, such as recording linkage and alarm output linkage, can be set.

## Steps:

- Open the Event Configuration page and select Camera on the Event panel. The configured event settings display on the list.
- 2. Click **Add** to pop up the event settings window.

- In the Camera field, select a camera for event configuration. You can input the key word and click Search to look for the camera.
- 4. Select **Motion Detection** as the event type for the camera.
- 5. Click **Configuration** and set the parameters for the event in the pop-up interface. If the event settings have been properly configured, you can skip this step.

Note: For detailed settings about the event configuration, please refer to the User Manual of the device.

6. Edit the name for the event.

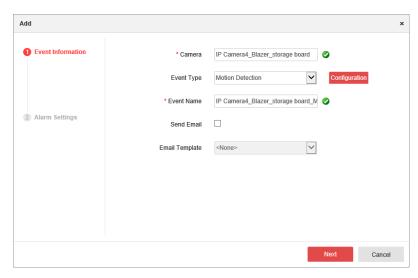

- 7. Optionally, you can check the **Send Email** checkbox and select an email template. In this way, the alarm information can be sent to the designate email account(s) when the event occurs. You can also click **Add new** in the **Email Template** drop-down list to set a customized email template. For detailed configuration, please refer to the *User Manual of Blazer Pro Web Manager*.
- 8. Click **Next** to configure the alarm settings.

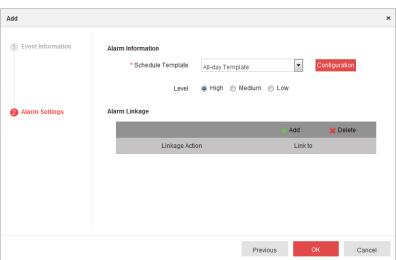

- 9. Select the schedule template for alarm.
  - All-day Template: All-day continuous recording whole week.
  - Weekday Template: All-day continuous recording from Monday to Friday.
  - Weekend Template: All-day continuous recording from Saturday to Sunday.
  - **Template 01-08**: You can edit the templates as desired. Click **Configuration** to enter the Arming Schedule Template interface. For detailed configuration, please refer to the *User Manual of Blazer Pro Web Manager*.

- 10. Select the alarm level according to actual needs.
- 11. Click **Add** and set the linkage actions for the event. For details, refer to the *User Manual of Blazer Pro Web Manager*. Here we take the **Trigger Pop-up Image of Camera** as an example. In this way, you can check the live view of the selected camera when motion detection alarm is triggered.
- 12. Click Save to save the settings.

#### **Checking Alarm Information**

If the camera detects motion, then the configured linkage actions will be activated. For the alarm information and the linkage actions of Control Client, you can check them via Control Client.

#### Steps:

- 1. Log into the Control Client and click the icon on the control panel, or click **View->Alarm Center** to open the Alarm Center page.
- The received alarm information (e.g., alarm time, alarm name, alarm content) lists on the Alarm Center interface. Click and you can view the live video of the selected camera which is configured via Web Manager.

# **Shutting Down the Blazer Pro**

Press the power switch on the front panel and the server will shut down properly.

Note: The password is required if you have not logged into the Blazer Pro Storage Device.

Or you can perform the following steps to shut down the corresponding board separately.

For master board:

#### Steps:

- 1. In the video management system, move your mouse to the lower left-hand corner of the screen and right-click ...
- 2. Click Shut down or sign out, and click Shut down.
- For secondary board:

#### Steps:

1. Enter the Shutdown menu via local output of secondary board.

Menu > Shutdown

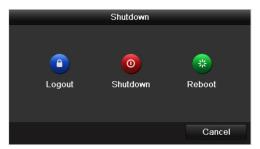

- 2. Select the **Shutdown** button.
- 3. Click the Yes button.

0100001050812

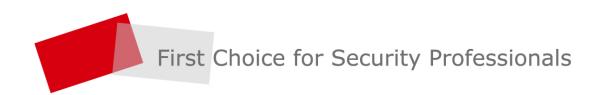